## **FORT HAYS STATE UNIVERSITY FIRST TIME IFAS USERS**

Log on to Internet Explorer and type in the web address SG1 or sg1.fhsu.edu Enter assigned IFAS User ID and IFAS Password. You are now on the Home – SunGard Bi-Tech screen.

- 1. Go to Options, Settings, and click on the Preferences tab.
	- A. In the Enable Auto Tab, select Disable Auto Tab.
	- B. In the Show Attachments field, select Upon Request
	- C. Click on Apply Changes.
- 2. To open the Purchase Request screen, select the folders PO, UP, PR or type in the Mask "POUPPR".
	- A. Go to Account Number field and click on 3-dot button.
	- B. Click on Show Work Order to remove the check mark.
	- C. Click on Show Ledger to remove the check mark.

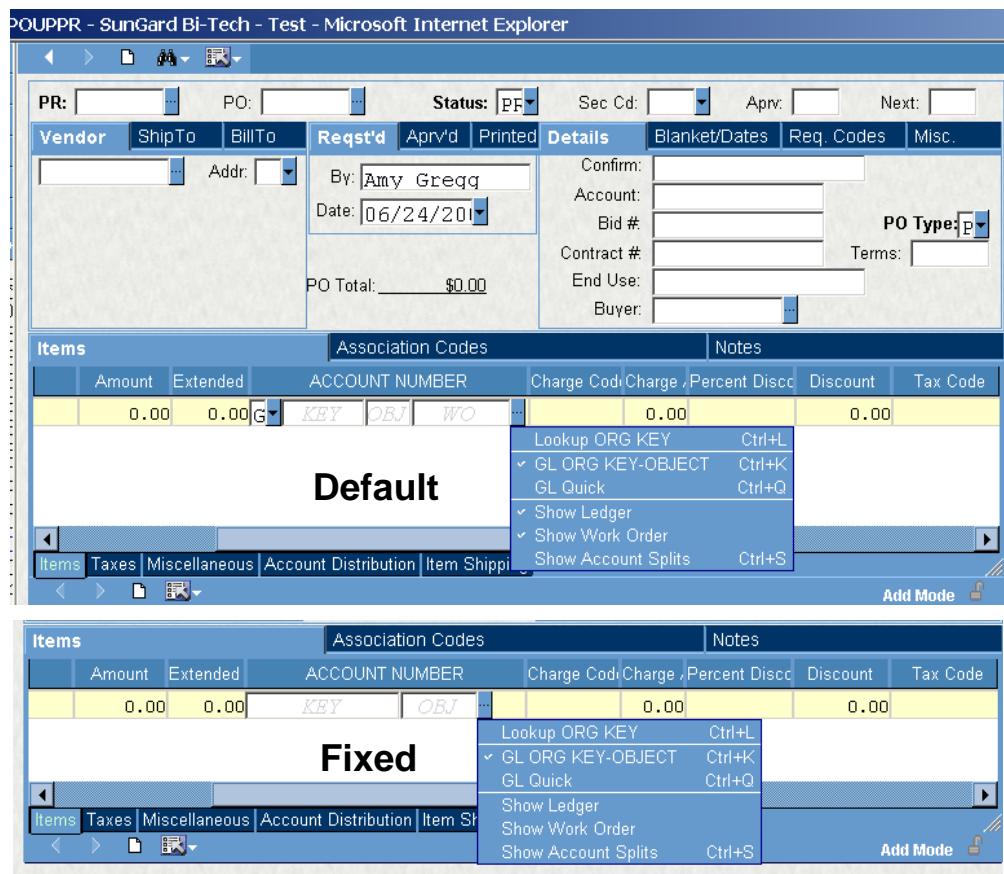

- 3. To open the Receiving screen, select the folders PO, UP, RC or type in the Mask "POUPRC".
	- A. Click on the Options icon and select Restore CUSTOM Grid Settings.
	- B. Move the fields (shown below) to be able to view them without scrolling to the right.

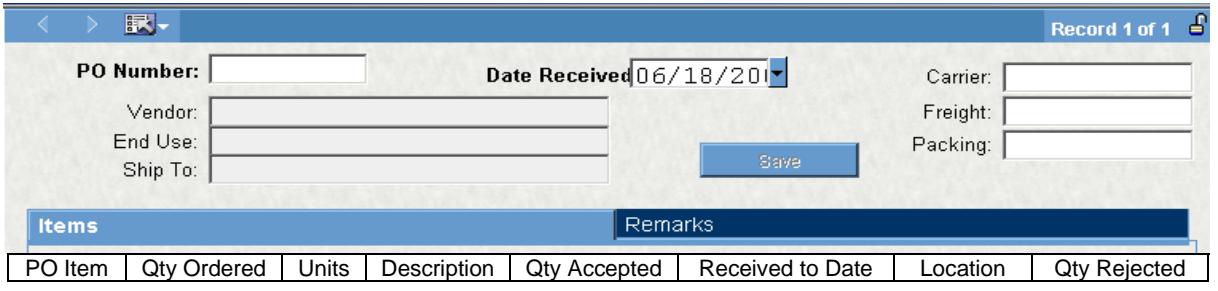

## **FORT HAYS STATE UNIVERSITY FIRST TIME IFAS USERS**

## **IFAS Bookmark**

To bookmark the IFAS login screen, first, create a favorite like normal. Then click on "Favorites" in the top menu bar. Find the favorite just created and RIGHT click on the name. Choose "Properties". On the "Web Document" tab, change the URL to http://sg1.fhsu.edu/. Change the name of the favorite on the "General" tab, if preferred, to something more meaningful like "IFAS".

## **Terminology**

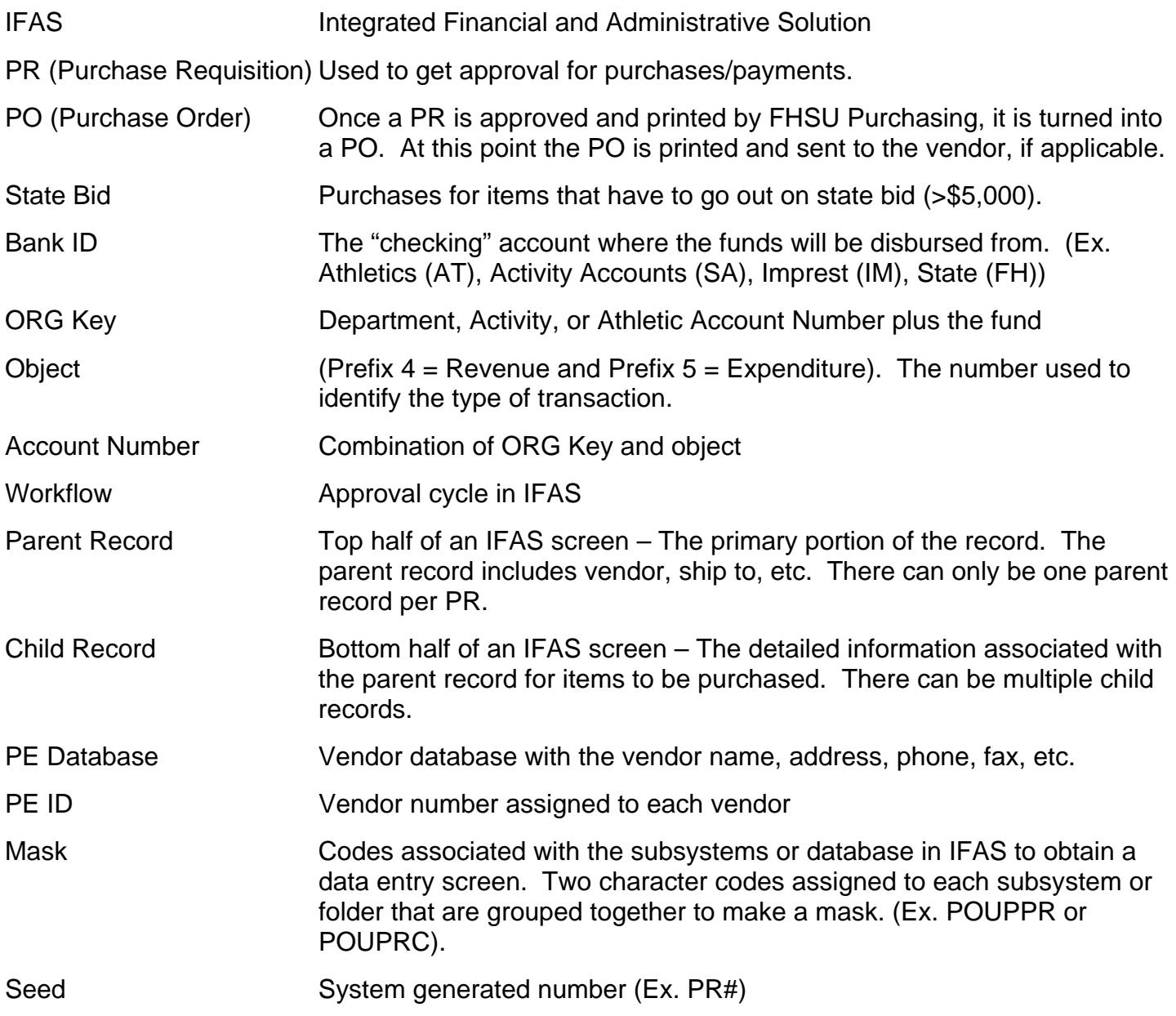